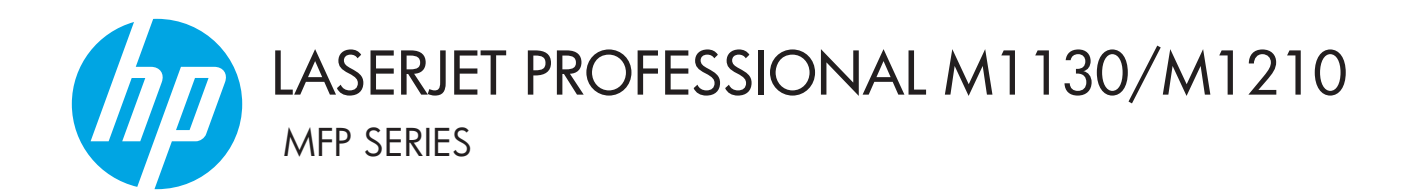

# Lampiran Panduan Pengguna Hanya Model Nirkabel

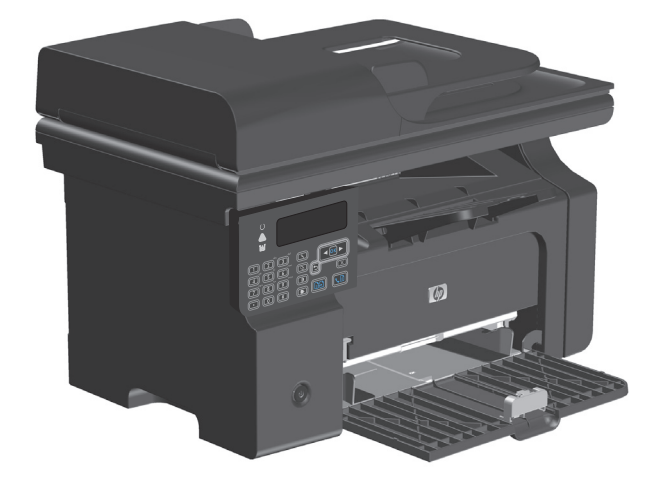

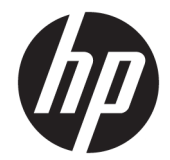

# HP LaserJet Professional seri MFP M1130/ M1210

Lampiran Panduan Pengguna (hanya model nirkabel) Gunakan lampiran ini bersama dengan panduan pengguna produk versi lengkap.

#### **Hak Cipta dan Lisensi**

© Copyright 2015 HP Development Company, L.P.

Dilarang melakukan reproduksi, adaptasi atau penerjemahan tanpa izin tertulis sebelumnnya, kecuali sejauh yang diperbolehkan dalam undang-undang hak cipta.

Informasi yang terkandung di sini dapat berubah-ubah sewaktu-waktu.

Satu-satunya jaminan untuk produk dan layanan HP tercantum dalam keterangan jaminan yang ditegaskan dan menyertai produk serta layanan tersebut. Tidak ada bagian apa pun dari dokumen ini yang dapat ditafsirkan sebagai jaminan tambahan. HP tidak bertanggung jawab atas kesalahan atau kekurangan teknis atau editorial yang terdapat dalam dokumen ini.

Edition 1, 11/2015

#### **Pernyataan Merek Dagang**

Microsoft®, Windows®, Windows XP®, dan Windows Vista® adalah merek dagang terdaftar di Amerika Serikat dari Microsoft Corporation.

# <span id="page-4-0"></span>**Konvensi yang digunakan dalam panduan ini**

- **TIPS:** Tips menyediakan petunjuk atau pintasan bermanfaat.
- **EX CATATAN:** Catatan menyediakan informasi penting untuk menjelaskan konsep atau menyelesaikan tugas.
- **PERHATIAN:** Perhatian mengindikasikan prosedur yang harus Anda ikuti untuk menghindari kehilangan data atau kerusakan produk.
- **A PERINGATAN!** Peringatan memperingatkan Anda tentang prosedur khusus yang harus Anda ikuti untuk menghindari cedera, kehilangan data serius, atau kerusakan parah terhadap produk.

# **Isi**

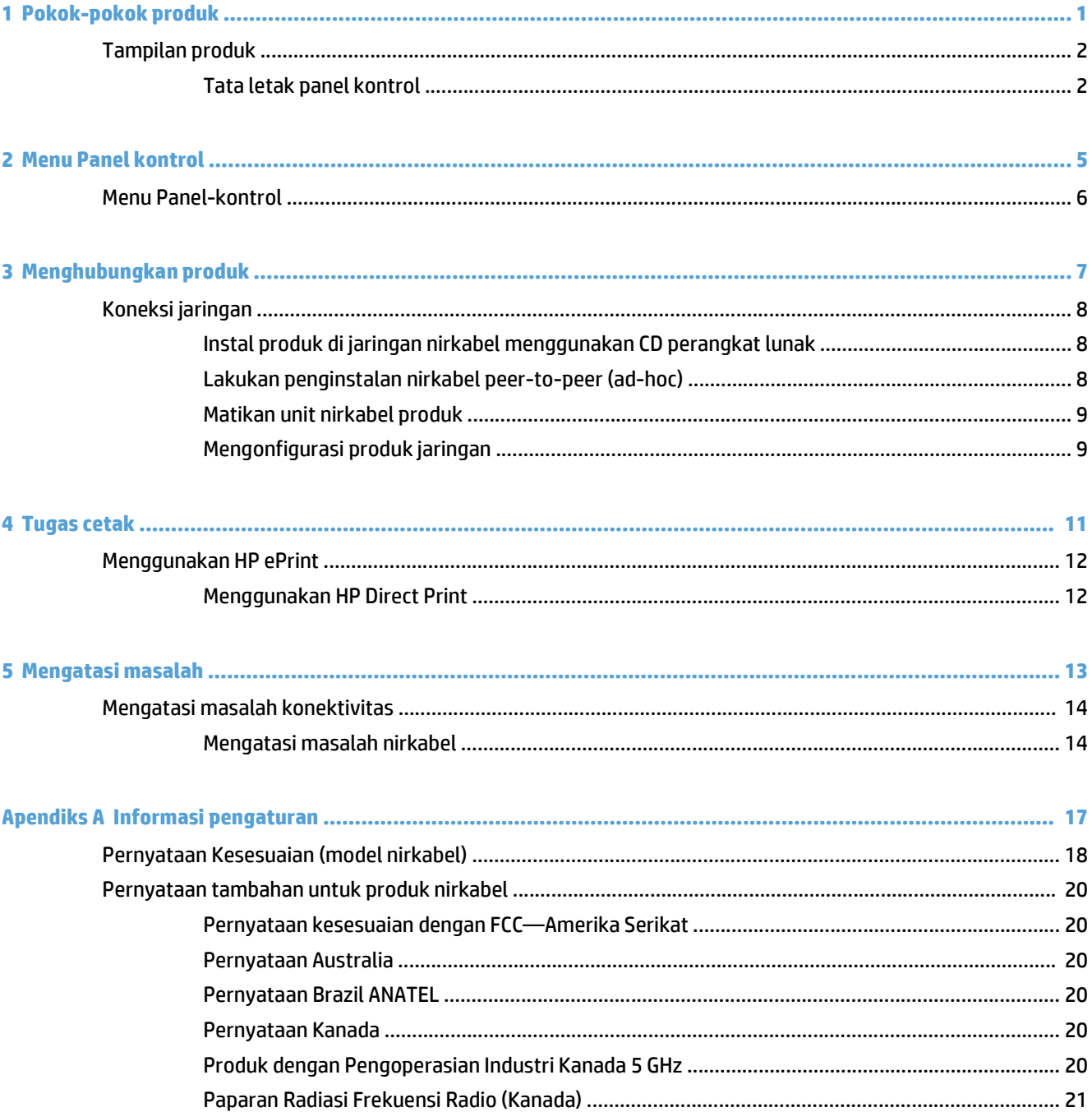

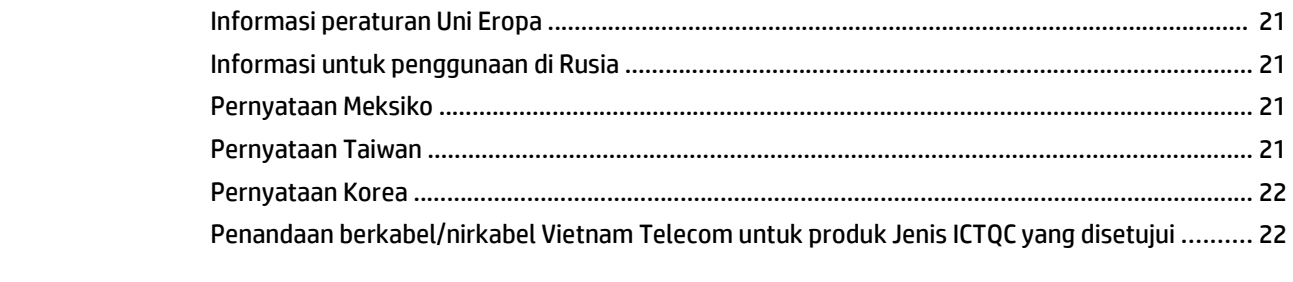

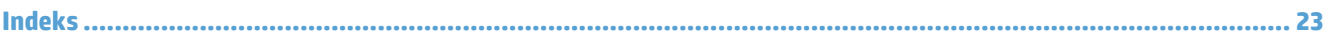

# <span id="page-8-0"></span>**1 Pokok-pokok produk**

● [Tampilan produk](#page-9-0)

# <span id="page-9-0"></span>**Tampilan produk**

# **Tata letak panel kontrol**

# **HP LaserJet Professional seri MFP M1210 (hanya model nirkabel)**

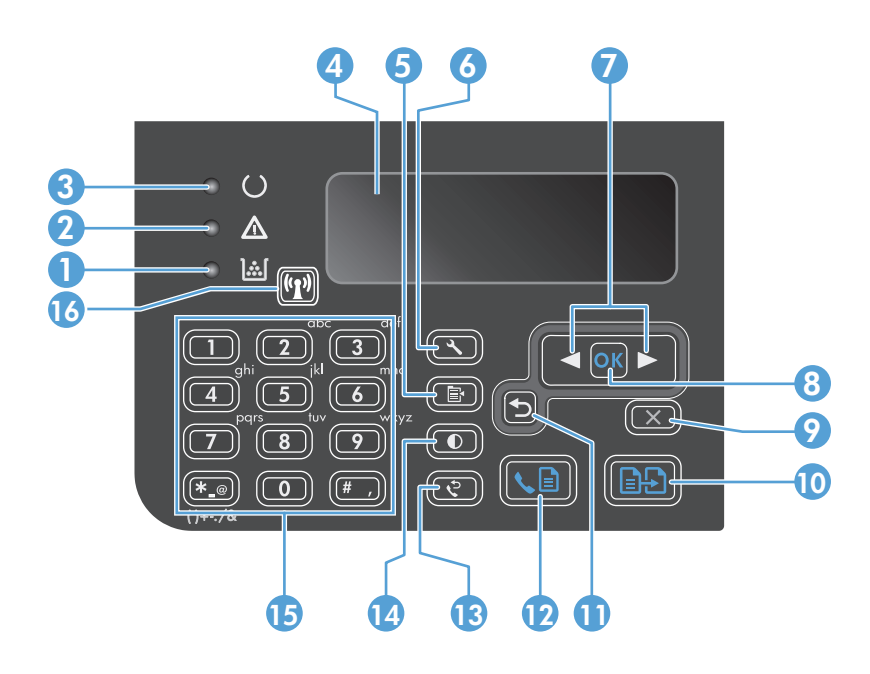

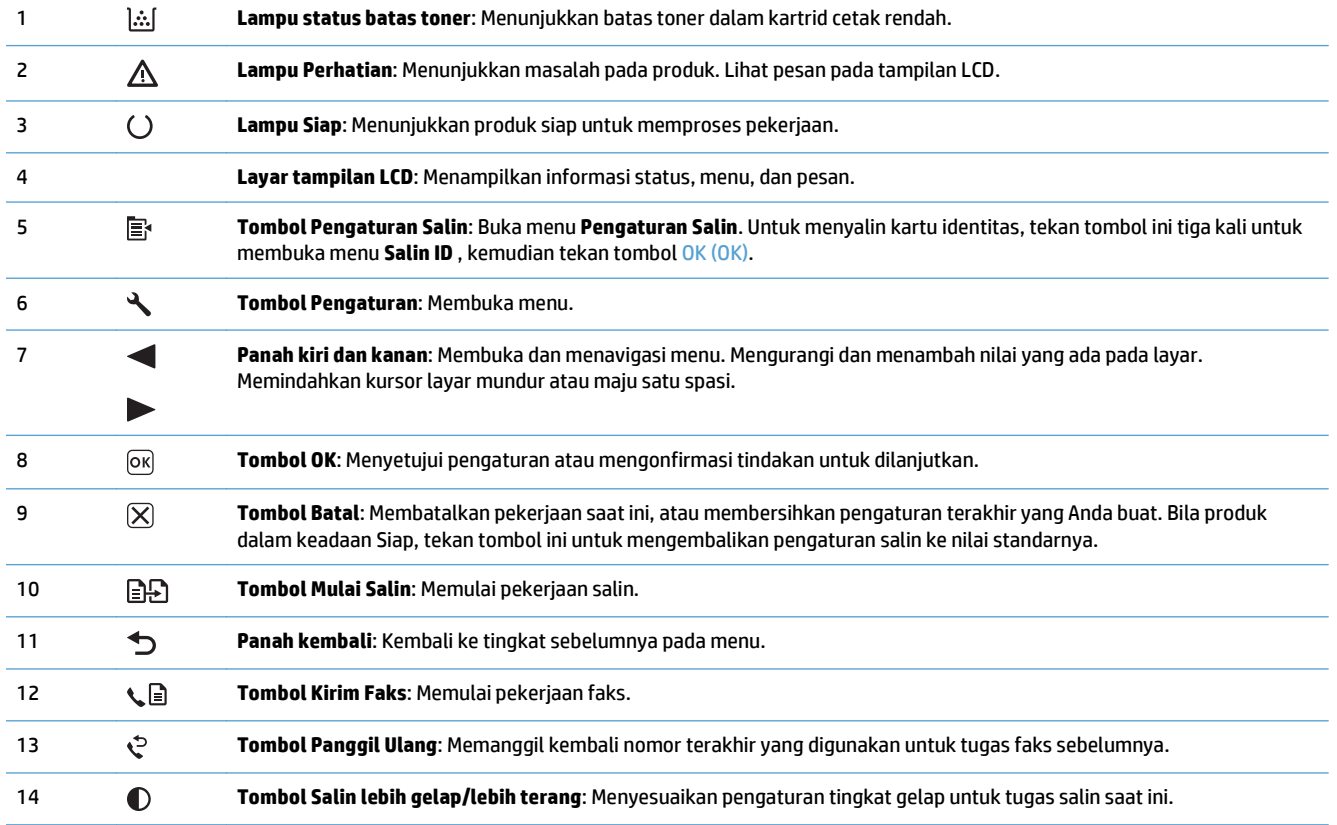

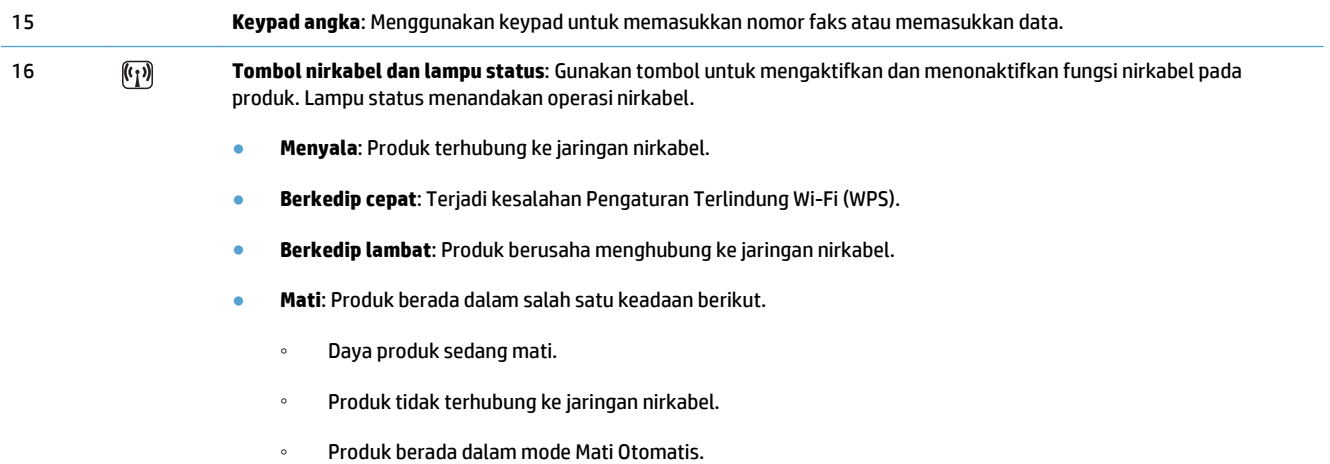

# <span id="page-12-0"></span>**2 Menu Panel kontrol**

● [Menu Panel-kontrol](#page-13-0)

# <span id="page-13-0"></span>**Menu Panel-kontrol**

Untuk HP LaserJet Professional seri MFP M1210 (hanya model nirkabel), sub-menu **Wireless Menu (Menu Nirkabel)** tersedia dari menu **Konfig. jaringan** panel kontrol.

● Gunakan sub-menu **Wireless Menu (Menu Nirkabel)** untuk mengaktifkan, menonaktifkan, menguji, atau mengatur fungsi nirkabel produk.

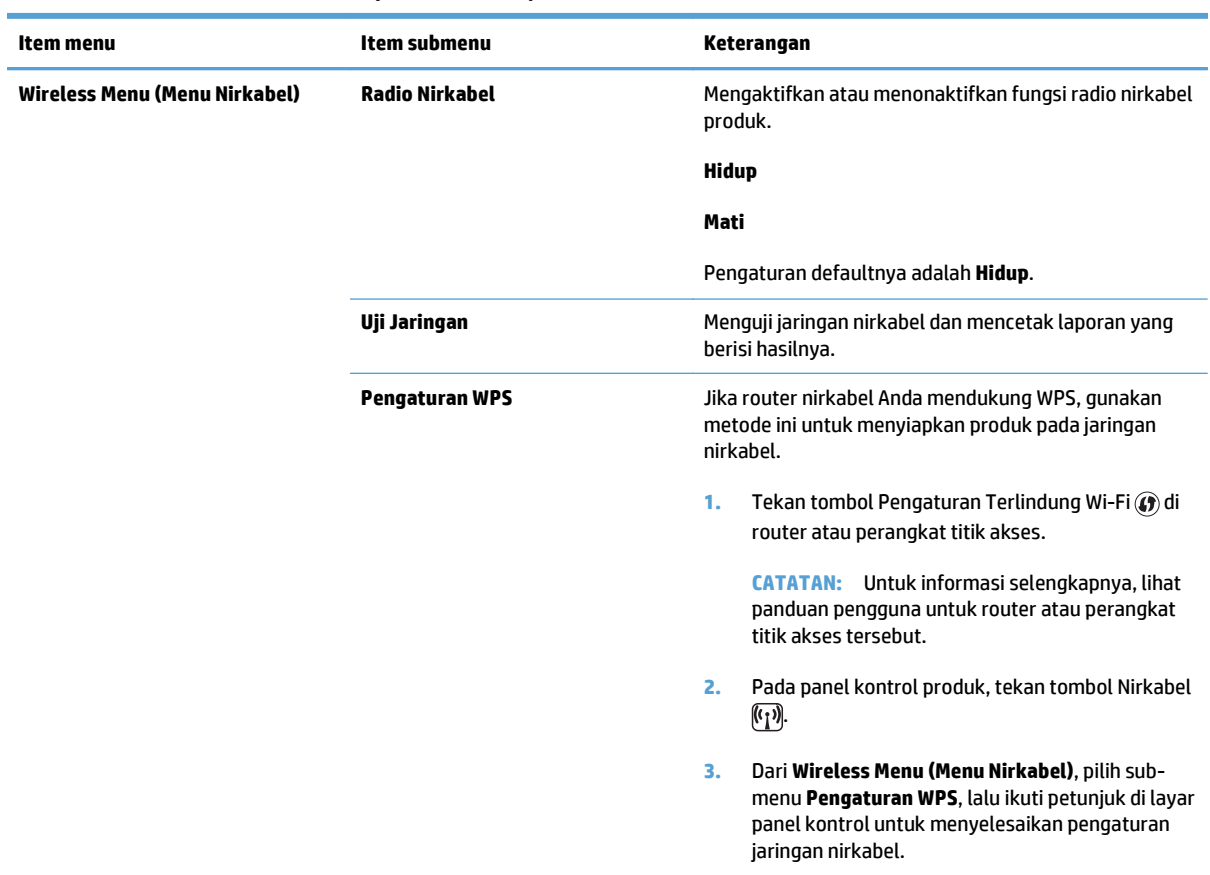

#### **Tabel 2-1 Sub menu Wireless Menu (Menu Nirkabel)**

# <span id="page-14-0"></span>**3 Menghubungkan produk**

● [Koneksi jaringan](#page-15-0)

# <span id="page-15-0"></span>**Koneksi jaringan**

Produk dapat dihubungkan ke jaringan nirkabel.

## **Instal produk di jaringan nirkabel menggunakan CD perangkat lunak**

**1.** Masukkan CD perangkat lunak ke dalam baki CD komputer.

Jika program penginstalan tidak dimulai secara otomatis, telusuri isi CD, lalu jalankan file SETUP.EXE

- **2.** Ikuti petunjuk di layar untuk menyelesaikan penginstalan produk.
- **3.** Setelah penginstalan selesai, jika Anda ingin memeriksa apakah produk memiliki alamat IP jaringan, cetak halaman konfigurasi.
	- **a.** Pada panel kontrol produk, tekan tombol Pengaturan \.
	- **b.** Gunakan tombol panah untuk memilih menu **Reports (Laporan)**, kemudian tekan tombol OK (OK).
	- **c.** Gunakan tombol panah untuk menentukan pilihan **Laporan konfig.**, lalu tekan tombol OK (OK).

## **Lakukan penginstalan nirkabel peer-to-peer (ad-hoc)**

Lakukan penginstalan nirkabel ke komputer melalui penginstalan peer-to-peer (ad-hoc).

- **1.** Gunakan prosedur berikut untuk memulihkan pengaturan nirkabel default.
	- **CATATAN:** Jika terjadi kesalahan, hapus instalan produk, lalu jalankan lagi program penginstal. Saat pengaturan jaringan diminta, berikanlah pengaturannya. Untuk informasi selengkapnya tentang menghapus instalan dan menginstal produk, lihat *Panduan Pengguna HP LaserJet Professional seri MFP M1130/M1210* lengkap.

#### **Pulihkan pengaturan nirkabel default.**

- **a.** Tekan tombol Pengaturan **\**untuk membuka menu.
- **b.** Gunakan tombol panah kanan **b**atau panah kiri **quantuk menavigasi ke menu Konfig. jaringan**. Tekan tombol OK (OK) untuk memilih menu.
- **c.** Gunakan tombol panah kanan  $\rightarrow$  atau panah kiri **untuk menavigasi ke menu Kembalikan ke** Default. Tekan tombol OK (OK) untuk memilih item ini dan memulihkan pengaturan nirkabel standar.
- **2.** Cetak halaman konfigurasi, dan cari nama jaringan (SSID) di bagian Informasi Jaringan.
	- **a.** Pada panel kontrol produk, tekan tombol Pengaturan \.
	- **b.** Gunakan tombol panah untuk memilih menu **Reports (Laporan)**, kemudian tekan tombol OK (OK).
	- **c.** Gunakan tombol panah untuk menentukan pilihan **Laporan konfig.**, lalu tekan tombol OK (OK).
- **3.** Refresh daftar koneksi jaringan nirkabel komputer, lalu klik nama jaringan produk (SSID) dan sambungkan.

<span id="page-16-0"></span>**4.** Masukkan CD perangkat lunak ke dalam baki CD komputer.

Jika program penginstalan tidak dimulai secara otomatis, telusuri isi CD, lalu jalankan file SETUP.EXE

**5.** Ikuti petunjuk di layar untuk menyelesaikan penginstalan produk.

Gambar di bawah menunjukkan perbedaan antara koneksi jaringan ad-hoc dengan koneksi jaringan infrastruktur.

#### **Jaringan ad-hoc Jaringan infrastruktur**

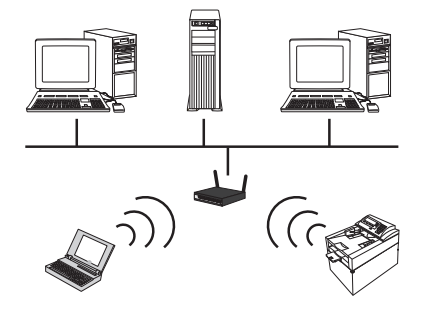

## **Matikan unit nirkabel produk**

Jika ingin memutuskan sambungan produk dari jaringan nirkabel, Anda dapat mematikan unit nirkabel pada produk.

- **1.** Pada panel kontrol produk, tekan dan tahan tombol Nirkabel ( $\mathbb{F}_{I}$ ) selama lebih dari 5 detik.
- **2.** Untuk mengkonfirmasi bahwa unit nirkabel telah dimatikan, cetak halaman konfigurasi, kemudian pastikan item status nirkabel 802.11b/g di halaman konfigurasi berstatus nonaktif.
	- **a.** Pada panel kontrol produk, tekan tombol Pengaturan \.
	- **b.** Gunakan tombol panah untuk memilih menu **Reports (Laporan)**, kemudian tekan tombol OK (OK).
	- **c.** Gunakan tombol panah untuk menentukan pilihan **Laporan konfig.**, lalu tekan tombol OK (OK).

# **Mengonfigurasi produk jaringan**

### **Gunakan utilitas Konfigurasi Nirkabel**

Gunakan utilitas Konfigurasi Nirkabel untuk mengonfigurasi produk guna mencetak di jaringan nirkabel.

- **1.** Sambungkan produk nirkabel ke komputer melalui kabel USB.
- **2.** Klik tombol **Start** (Mulai), lalu klik item menu **Programs** (Program) atau **All Programs** (Semua Program).
- **3.** Klik item menu **HP**, lalu klik item menu **HP LaserJet Professional seri MFP M1130/M1210**.
- **4.** Klik item menu **Wireless Configuration** (Konfigurasi Nirkabel).
- **5.** Ikuti petunjuk pada layar untuk mengonfigurasi produk guna mencetak di jaringan nirkabel.

#### **Memulihkan pengaturan nirkabel standar**

Gunakan salah satu prosedur berikut untuk memulihkan pengaturan nirkabel standar.

**CATATAN:** Jika terjadi kesalahan, hapus instalan produk, lalu jalankan lagi program penginstal. Saat pengaturan jaringan diminta, berikanlah pengaturannya. Untuk informasi selengkapnya tentang menghapus instalan dan menginstal produk, lihat *Panduan Pengguna HP LaserJet Professional seri MFP M1130/M1210* lengkap.

#### **Metode yang disukai untuk memulihkan pengaturan nirkabel standar**

- **a.** Tekan tombol Pengaturan **\**untuk membuka menu.
- **b.** Gunakan tombol panah kanan atau panah kiri **untuk menavigasi ke menu Konfig. jaringan**. Tekan tombol OK (OK) untuk memilih menu.
- **c.** Gunakan tombol panah kanan  $\rightarrow$  atau panah kiri < untuk menavigasi ke menu **Kembalikan ke Default**. Tekan tombol OK (OK) untuk memilih item ini dan memulihkan pengaturan nirkabel standar.

#### **Metode alternatif untuk memulihkan pengaturan nirkabel standar**

- **a.** Matikan produk.
- **b.** Tekan dan tahan tombol nirkabel  $\binom{n}{k}$  dan tombol batal  $\lvert \overline{x} \rvert$ , lalu hidupkan produk.
- **c.** Tahan tombol sampai semua lampu berkedip-kedip serentak, lalu lepaskan tombol.

# <span id="page-18-0"></span>**4 Tugas cetak**

● [Menggunakan HP ePrint](#page-19-0)

# <span id="page-19-0"></span>**Menggunakan HP ePrint**

HP ePrint adalah serangkaian layanan pencetakan berbasis Web yang memungkinkan produk yang didukung HP untuk mencetak jenis dokumen berikut ini:

- Pesan dan lampiran e-mail yang dikirim langsung ke alamat e-mail produk HP.
- Dokumen dari aplikasi pencetakan perangkat seluler terpilih.

## **Menggunakan HP Direct Print**

Gunakan HP Direct Print untuk mencetak langsung ke produk dari perangkat seluler apa pun (seperti smartphone, netbook, atau komputer laptop).

**<sup>2</sup> CATATAN:** Tidak perlu pengaturan apa pun, tapi HP Direct Print harus diaktifkan. Perangkat seluler Anda harus memiliki aplikasi cetak HP.

- **1.** Untuk mengaktifkan HP Direct Print dari panel kontrol produk, ikuti langkah berikut:
	- **a.** Gunakan tombol panah untuk memilih menu **Konfig. jaringan**, kemudian tekan tombol OK (OK).
	- **b.** Gunakan tombol panah untuk memilih item **Wireless Menu (Menu Nirkabel)**, kemudian tekan tombol OK (OK).
	- **c.** Gunakan tombol panah untuk memilih item **Wireless Direct (Langsung Nirkabel)**, kemudian tekan tombol OK (OK).
- **2.** Untuk opsi konfigurasi lanjutan, aktifkan HP Web Services di HP Embedded Web Server (EWS) dengan mengikuti langkah berikut:
	- **a.** Setelah produk terhubung ke jaringan, cetak lembar konfigurasi dan kenali alamat IP produk.
	- **b.** Di komputer Anda, buka browser Web dan ketikkan alamat IP produk di baris alamat. Layar HP EWS akan muncul.
	- **c.** Klik tab Jaringan.
	- **d.** Pada halaman Jaringan, klik kotak centang , ketikkan nama jaringan (SSID), kemudian klik tombol **Apply (Terapkan)**. Alamat IP perangkat seluler muncul di halaman Jaringan.
		- **CATATAN:** Untuk menemukan nama jaringan (SSID), klik menu **Konfigurasi Nirkabel** di halaman Jaringan.
- **3.** Untuk mencetak dokumen dari aplikasi, pilih **File**, kemudian pilih **Print** (Cetak).

**The CATATAN:** Jika hanya ada satu perangkat yang mendukung HP Direct Print yang terhubung ke jaringan nirkabel, dokumen akan tercetak. Jika ada lebih dari satu produk yang mendukung HP Direct Print yang terhubung ke jaringan, akan muncul daftar produk; Anda harus memilih produk sebelum melanjutkan ke langkah berikutnya. Jika tidak ada produk yang ditemukan, Anda diminta untuk mencari ePrint atau produk lokal.

# <span id="page-20-0"></span>**5 Mengatasi masalah**

● [Mengatasi masalah konektivitas](#page-21-0)

# <span id="page-21-0"></span>**Mengatasi masalah konektivitas**

# **Mengatasi masalah nirkabel**

#### **Program penginstalan tidak dapat mendeteksi produk selama proses pengaturan.**

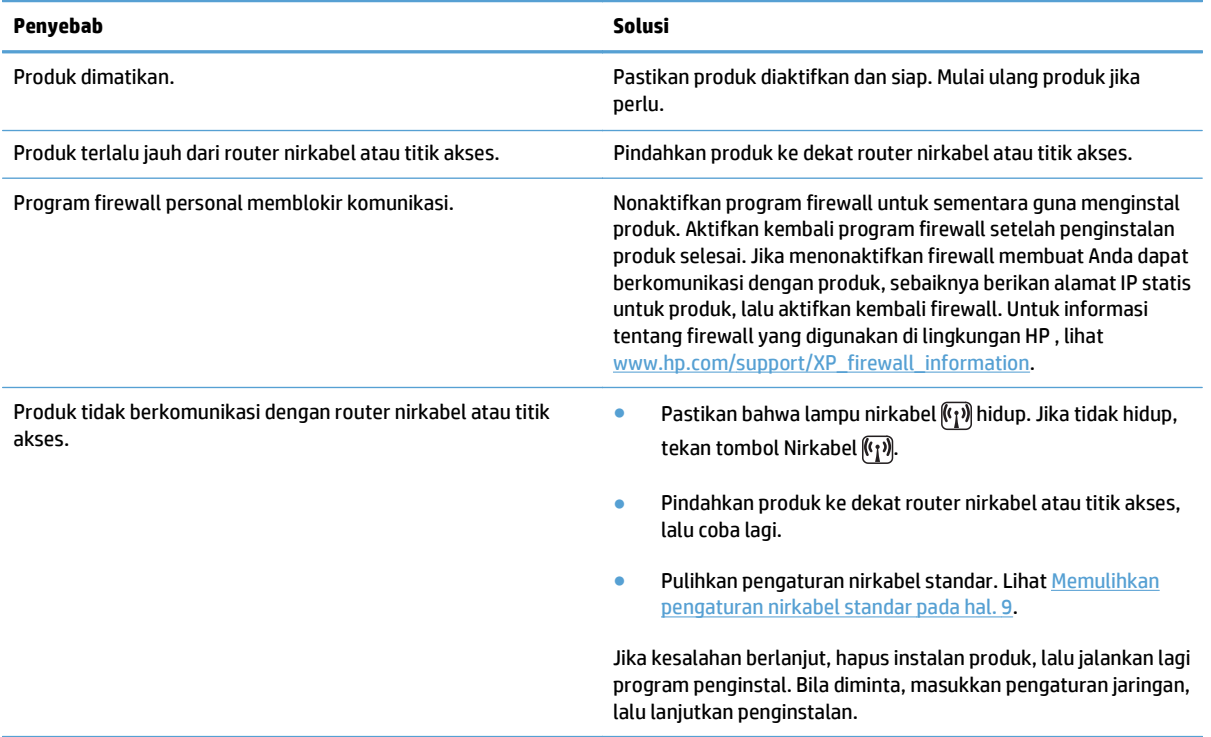

#### **Produk tidak dapat terhubung ke jaringan nirkabel.**

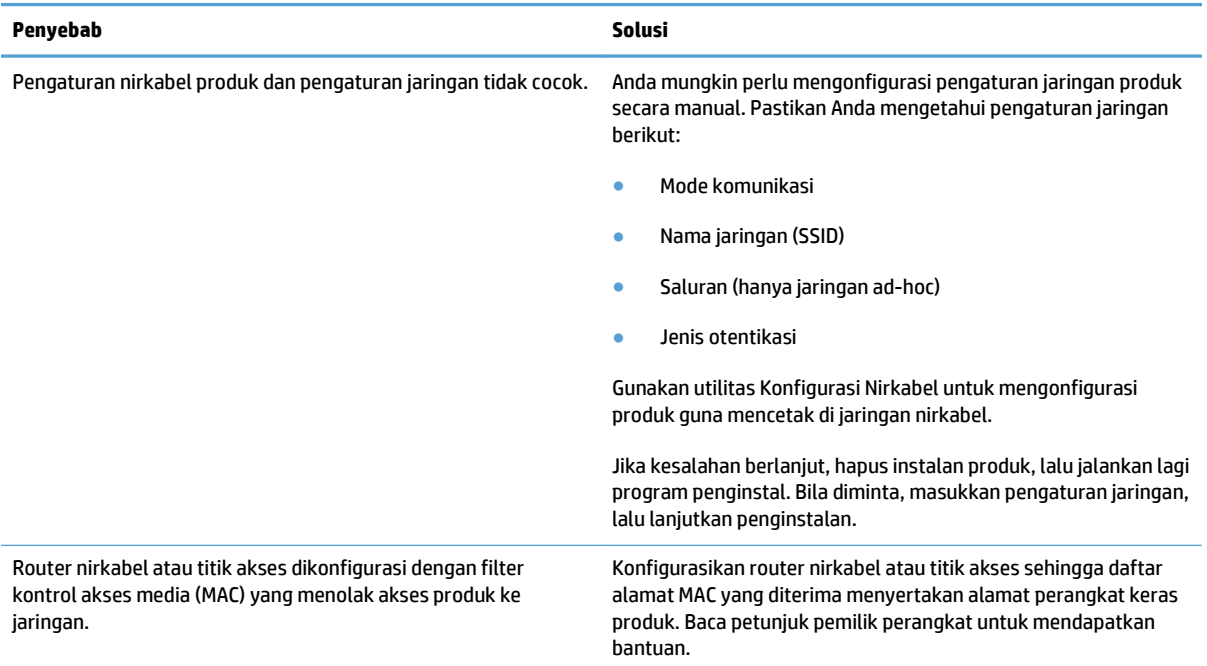

#### **Koneksi nirkabel terkadang dinonaktifkan.**

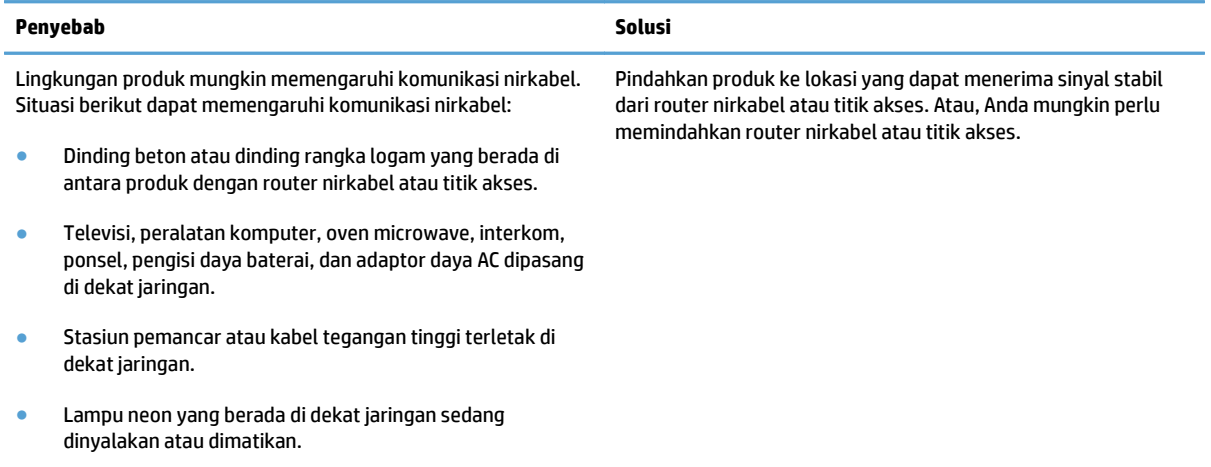

# <span id="page-24-0"></span>**A Informasi pengaturan**

- [Pernyataan Kesesuaian \(model nirkabel\)](#page-25-0)
- [Pernyataan tambahan untuk produk nirkabel](#page-27-0)

# <span id="page-25-0"></span>**Pernyataan Kesesuaian (model nirkabel)**

#### **Pernyataan Kesesuaian**

berdasarkan ISO/IEC 17050-1 dan EN 17050-1

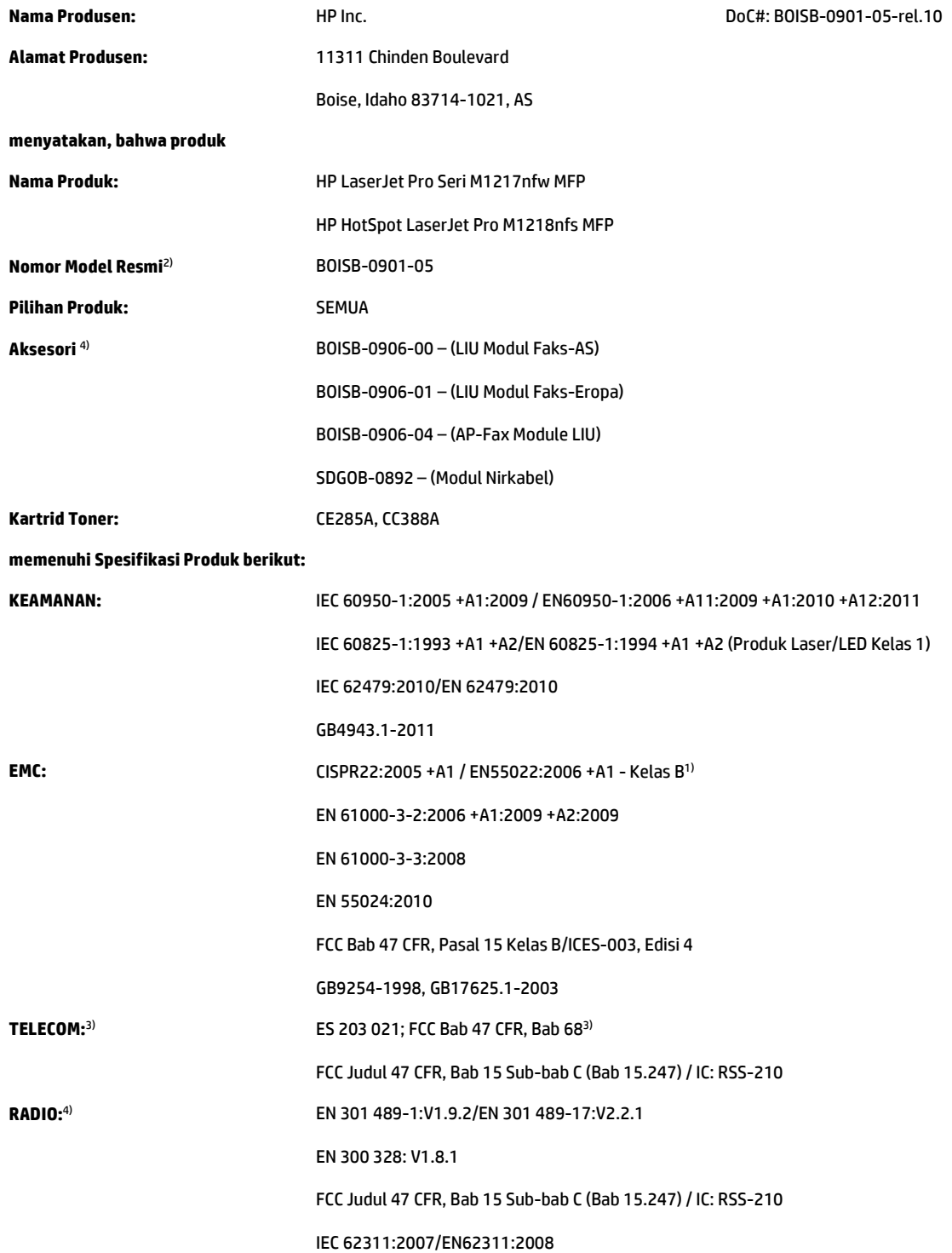

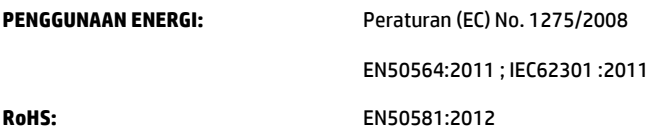

#### **Informasi Tambahan:**

Produk ini telah sesuai dengan persyaratan dalam Petunjuk EMC 2004/108/EC, Petunjuk Tegangan Rendah 2006/95/EC, Petunjuk R&TTE 1999/5/ EC, Petunjuk Ecodesign 2009/125/EC, dan Petunjuk RoHS 2011/65/UE, dan oleh karena itu diberi Tanda CE $\big($   $\big\in$ 

Perangkat ini telah sesuai dengan Peraturan FCC Bab 15. Pengoperasian harus sesuai dengan dua Kondisi berikut: (1) perangkat ini tidak akan menimbulkan interferensi yang berbahaya, dan (2) perangkat ini harus menerima interferensi yang dapat diterima, termasuk interferensi yang dapat menimbulkan pengoperasian tidak diinginkan.

- **1.** Produk ini telah diuji dalam konfigurasi standar dengan HP Personal Computer Systems.
- **2.** Untuk tujuan resmi, produk ini memiliki nomor model Resmi. Jangan sampai salah dalam mengenali nomor ini dengan nama produk atau nomor produk.
- **3.** Persetujuan dan standar Telecom yang sesuai dengan negara/kawasan tujuan telah diterapkan pada produk ini, selain yang tersebut di atas.
- **4.** Produk ini menggunakan modul aksesori faks analog dan modul nirkabel dengan nomor Model Resmi: BOISB-0906-00 (US-LIU), atau BOISB-0906-01 (EURO LIU) atau BOISB-0906-04 (AP LIU), dan SDGOB - 0892 (modul nirkabel), sebagaimana diperlukan untuk memenuhi persyaratan peraturan teknis untuk negara/kawasan tempat produk ini akan dijual.

#### **Shanghai, Tiongkok**

#### **1 November 2015**

#### **Hanya untuk topik peraturan:**

Kontak di Eropa: **HP Deutschland GmbH, HP HQ-TRE, 71025 Boeblingen**, Jerma[nwww.hp.com/go/certificates](http://www.hp.com/go/certificates) Kontak di AS: HP Inc., 1501 Page Mill Road, Palo Alto 94304, U.S.A. 650-857-1501

# <span id="page-27-0"></span>**Pernyataan tambahan untuk produk nirkabel**

# **Pernyataan kesesuaian dengan FCC—Amerika Serikat**

#### **Exposure to radio frequency radiation**

**A PERHATIAN:** The radiated output power of this device is far below the FCC radio frequency exposure limits. Nevertheless, the device shall be used in such a manner that the potential for human contact during normal operation is minimized.

In order to avoid the possibility of exceeding the FCC radio frequency exposure limits, human proximity to the antenna shall not be less than 20 cm during normal operation.

This device complies with Part 15 of FCC Rules. Operation is subject to the following two conditions: (1) this device may not cause interference, and (2) this device must accept any interference, including interference that may cause undesired operation of the device.

**AN PERHATIAN:** Based on Section 15.21 of the FCC rules, changes of modifications to the operation of this product without the express approval by HP may invalidate its authorized use.

## **Pernyataan Australia**

This device incorporates a radio-transmitting (wireless) device. For protection against radio transmission exposure, it is recommended that this device be operated no less than 20 cm from the head, neck, or body.

## **Pernyataan Brazil ANATEL**

Este equipamento opera em caráter secundário, isto é, não tem direito à proteção contra interferência prejudicial, mesmo de estações do mesmo tipo, e não pode causar interferência a sistemas operando em caráter primário.

### **Pernyataan Kanada**

**For Indoor Use**. This digital apparatus does not exceed the Class B limits for radio noise emissions from digital apparatus as set out in the radio interference regulations of the Canadian Department of Communications. The internal wireless radio complies with RSS 210 of Industry Canada.

**Pour l´usage d´intérieur**. Le présent appareil numérique n´émet pas de bruits radioélectriques dépassant les limites applicables aux appareils numériques de Classe B prescribes dans le règlement sur le brouillage radioélectrique édicté par le Ministère des Communications du Canada. Le composant RF interne est conforme à la norme CNR-210 d´Industrie Canada.

## **Produk dengan Pengoperasian Industri Kanada 5 GHz**

**A PERHATIAN:** Ketika menggunakan LAN nirkabel IEEE 802.11, produk ini dibatasi untuk penggunaan di dalam ruang, karena pengoperasiannya di rentang frekuensi 5,15- hingga 5,25-GHz. Industri Kanada mewajibkan produk ini untuk digunakan di dalam ruang untuk rentang frekuensi 5,15 GHz hingga 5,25 GHz guna mengurangi potensi intereferensi berbahaya bagi sistem satelit selular saluran bersama. Radar berdaya tinggi dialokasikan sebagai pengguna utama pita 5,25- hingga 5,35-GHz dan pita 5.65- hingga 5,85- GHz. Stasiun radar ini dapat menyebabkan interefensi dengan dan/atau kerusakan pada perangkat ini.

## <span id="page-28-0"></span>**Paparan Radiasi Frekuensi Radio (Kanada)**

**PERINGATAN!** Paparan Radiasi Frekuensi Radio. Daya keluaran yang dipancarkan perangkat ini berada di bawah batas paparan frekuensi radio Industri Kanada. Namun demikian, perangkat ini harus digunakan dengan cara yang meminimalkan potensi kontak dengan manusia selama penggunaan normal.

Untuk menghindari terlampauinya batas paparan frekuensi radio Industri Kanada, jarak antara orang dan antena tidak boleh kurang dari 20 cm.

## **Informasi peraturan Uni Eropa**

Fungsi telekomunikasi pada produk ini mungkin digunakan di negara/kawasan UE dan EFTA berikut:

Austria, Belgia, Bulgaria, Siprus, Republik Ceko, Denmark, Estonia, Finlandia, Perancis, Jerman, Yunani, Hongaria, Islandia, Irlandia, Italia, Latvia, Liechtenstein, Lithuania, Luksemburg, Malta, Belanda, Norwegia, Polandia, Portugal, Rumania, Republik Slowakia, Slovenia, Spanyol, Swedia, Swiss, dan Inggris.

### **Informasi untuk penggunaan di Rusia**

Существуют определенные ограничения по использованию беспроводных сетей (стандарта 802.11 b/ g) с рабочей частотой 2,4 ГГц: Данное оборудование может использоваться внутри помещений с использованием диапазона частот 2400-2483,5 МГц (каналы 1-13). При использовании внутри помещений максимальная эффективная изотропно–излучаемая мощность (ЭИИМ) должна составлять не более 100мВт.

### **Pernyataan Meksiko**

Aviso para los usuarios de México

"La operación de este equipo está sujeta a las siguientes dos condiciones: (1) es posible que este equipo o dispositivo no cause interferencia perjudicial y (2) este equipo o dispositivo debe aceptar cualquier interferencia, incluyendo la que pueda causar su operación no deseada."

Para saber el modelo de la tarjeta inalámbrica utilizada, revise la etiqueta regulatoria de la impresora.

### **Pernyataan Taiwan**

#### 低功率雷波輻射性雷機管理辦法

- 第十二條 經型式認證合格之低功率射頻電機,非經許可,公司、商號或使用者 均不得擅自變更頻率、加大功率或變更原設計之特性及功能。
- 第十四條 低功率射頻電機之使用不得影響飛航安全及干擾合法通信;經發現有 干擾現象時,應立即停用,並改善至無干擾時方得繼續使用。 前項合法通信,指依電信法規定作業之無線電通信。 低功率射頻雷機須忍受合法通信或工業、科學及醫療用雷波輻射性雷 機設備之干擾。

# <span id="page-29-0"></span>당해 무선설비는 운용 중 전파혼선 가능성이 있음

**Penandaan berkabel/nirkabel Vietnam Telecom untuk produk Jenis ICTQC yang disetujui**

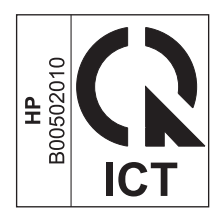

# <span id="page-30-0"></span>**Indeks**

### **E**

ePrint HP Direct Print [12](#page-19-0) penggunaan [12](#page-19-0)

### **H**

HP Direct Print menggunakan [12](#page-19-0)

### **K**

konektivitas mengatasi masalah [14](#page-21-0) konvensi dokumen [iii](#page-4-0)

#### **M**

mengatasi masalah nirkabel [14](#page-21-0) mengatasi masalah konektivitas [14](#page-21-0) masalah nirkabel [14](#page-21-0)

### **P**

panel kontrol menu [6](#page-13-0) tombol dan lampu [2](#page-9-0) pengaturan, nirkabel pulihkan standar [9](#page-16-0) pulihkan, pengaturan nirkabel [9](#page-16-0)